**Ayuntamiento de La Nucía**

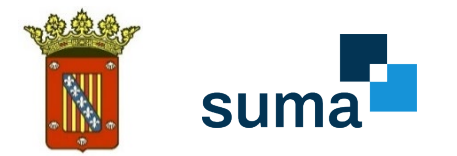

### **GUÍA PARA REALIZAR AUTOLIQUIDACIONES A TRAVÉS DE SUMA**

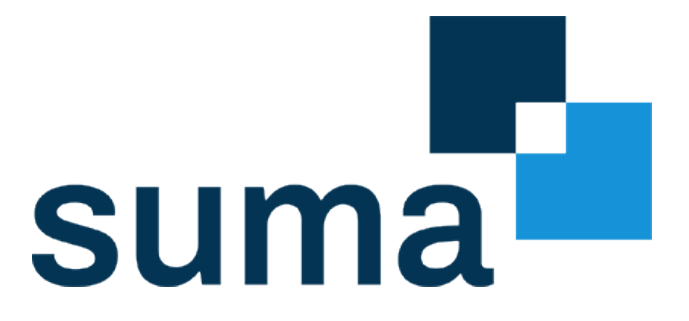

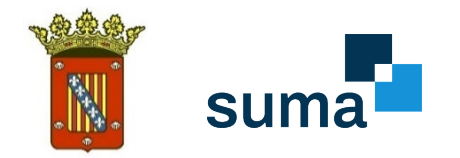

# **1. SEDE ELECTRÓNICA**

Para acceder a la Sede Electrónica del Ayuntamiento de La Nucía: Pinchando en este enlace, o escribiéndolo en nuestro navegador: <https://lanucia.sedelectronica.es/>

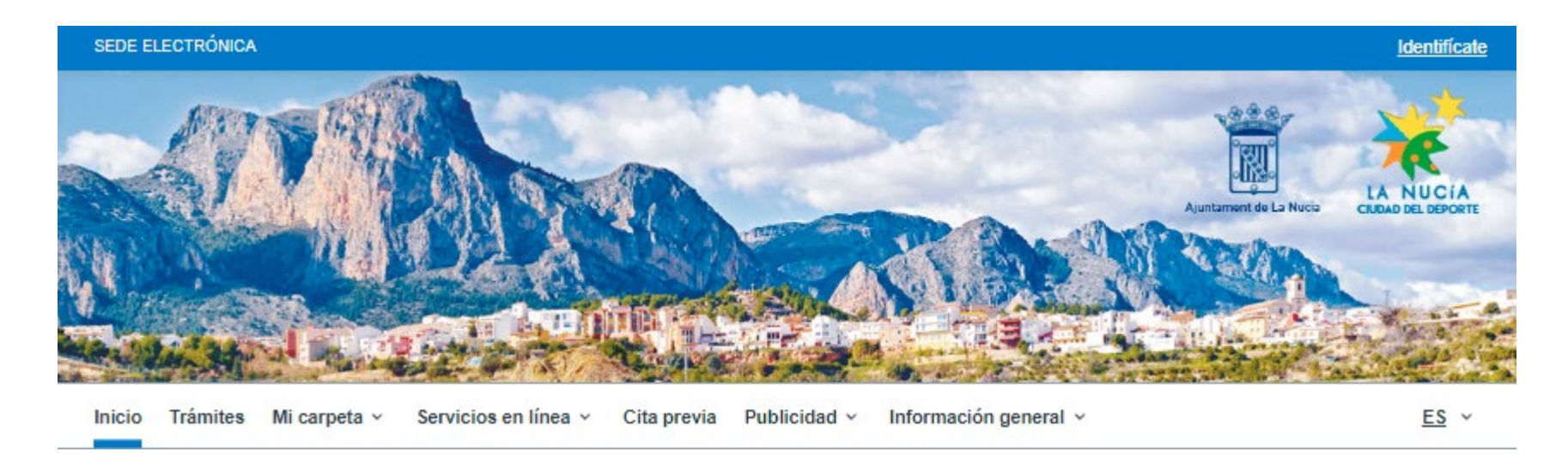

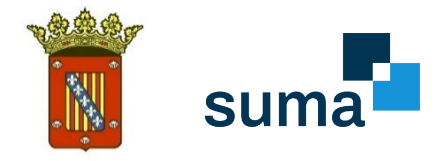

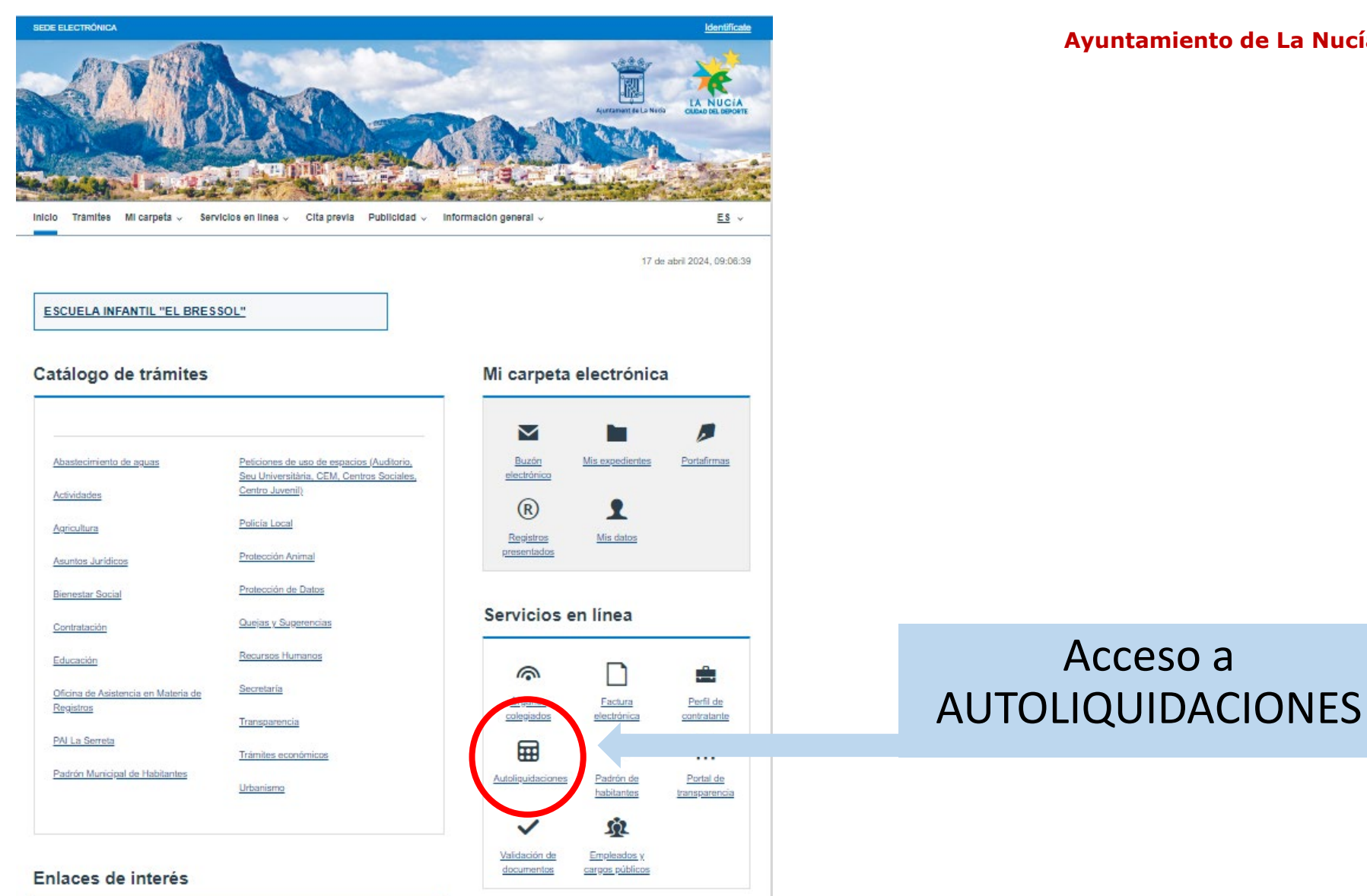

#### **Ayuntamiento de La Nucía**

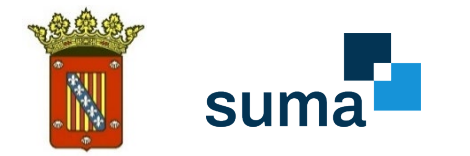

# **2. IDENTIFICACIÓN ELECTRÓNICA**

**1.** Una vez pinchemos, nos solicitará identificación electrónica mediante cl@ve:

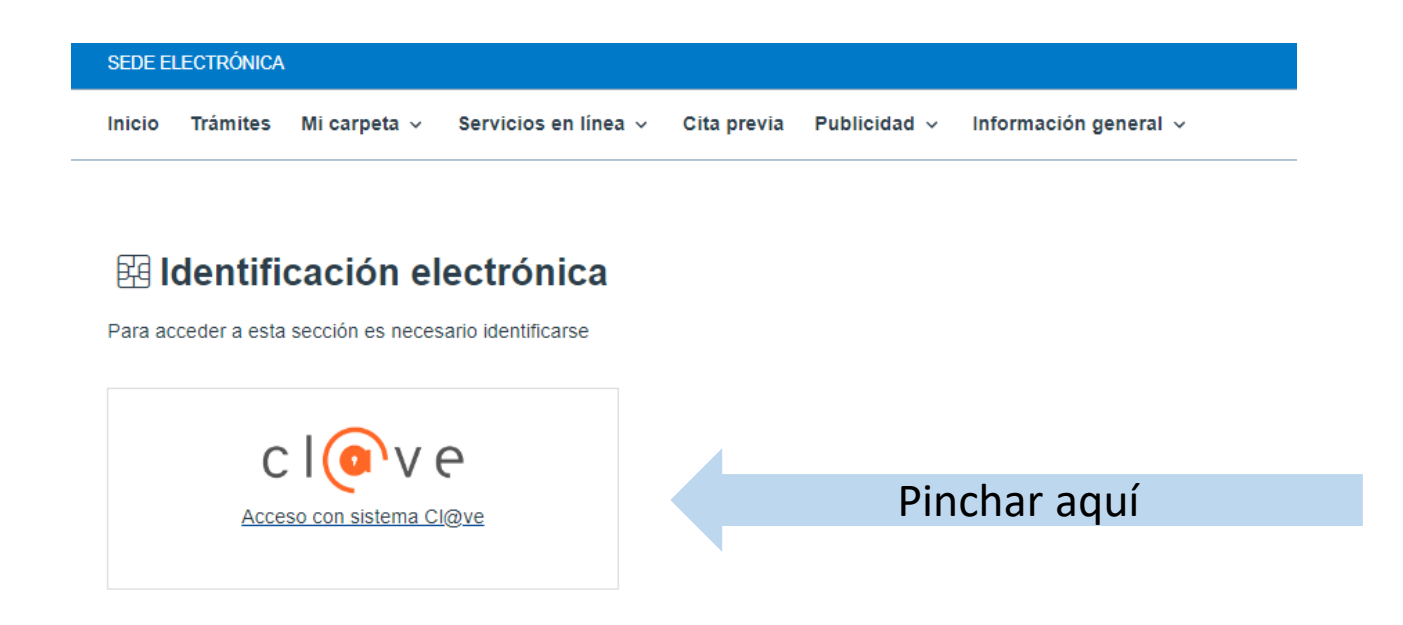

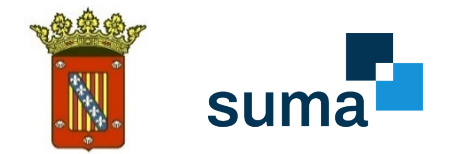

#### **3.** A continuación, se solicitará el método de identificación.

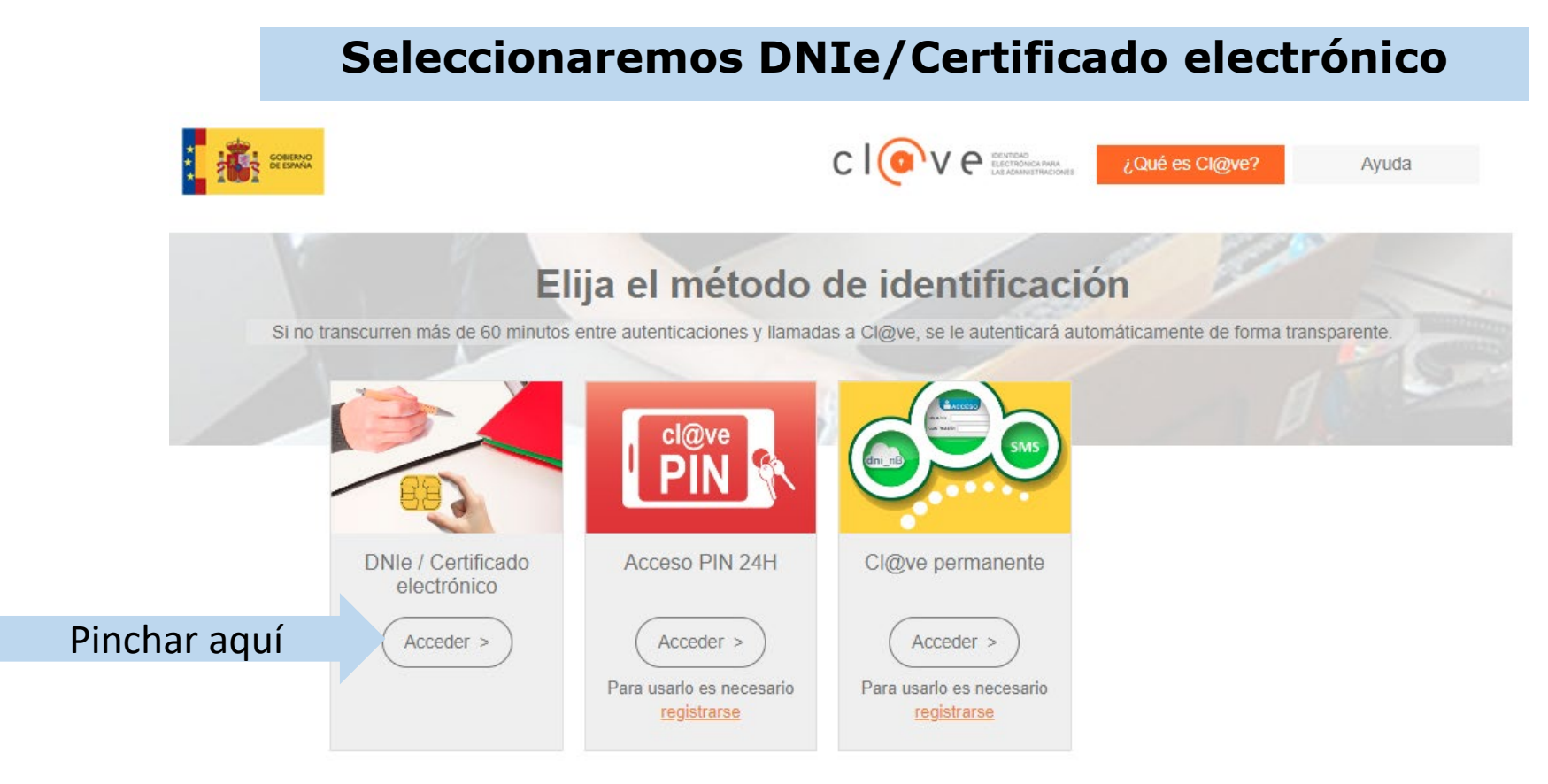

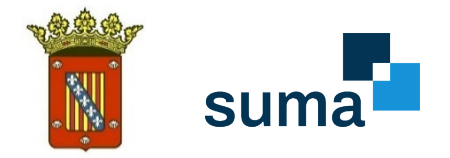

## **3. ACCESO A AUTOLIQUIDACIONES**

**1.** La siguiente pantalla nos enseña todos los trámites disponibles para empleados y cargos públicos:

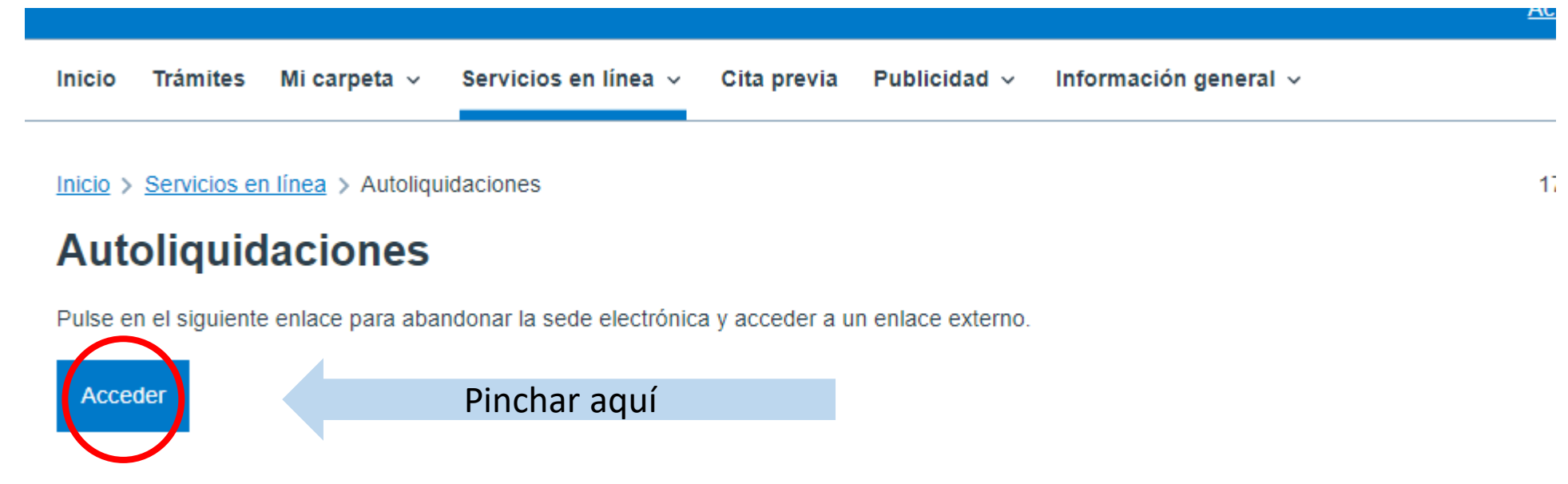

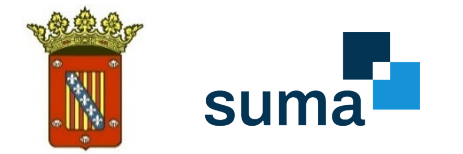

### **4. SELECCIONAR MUNICIPIO Y CONCEPTO**

**1.** Buscar "LA NUCÍA" en el desplegable

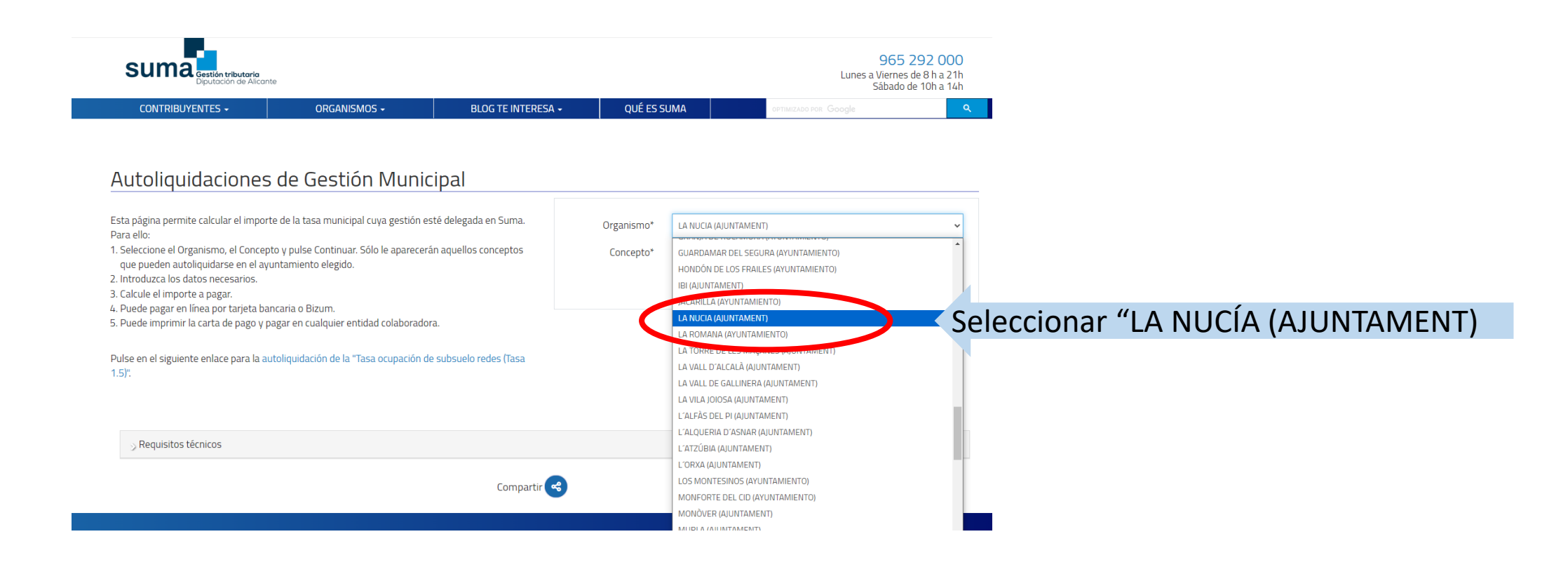

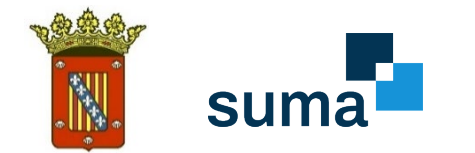

 $1.5$ ".

### **2.** Seleccionar el impuesto o tasa a autoliquidar.

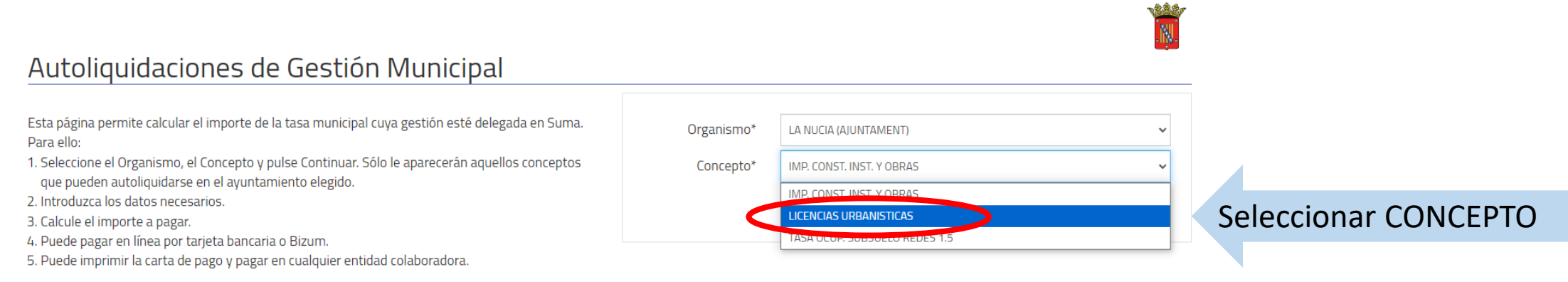

Pulse en el siguiente enlace para la autoliquidación de la "Tasa ocupación de subsuelo redes (Tasa

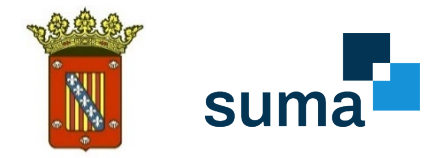

## **5. GENERAR AUTOLIQUIDACIÓN**

**1.** Completar los datos del presentador.

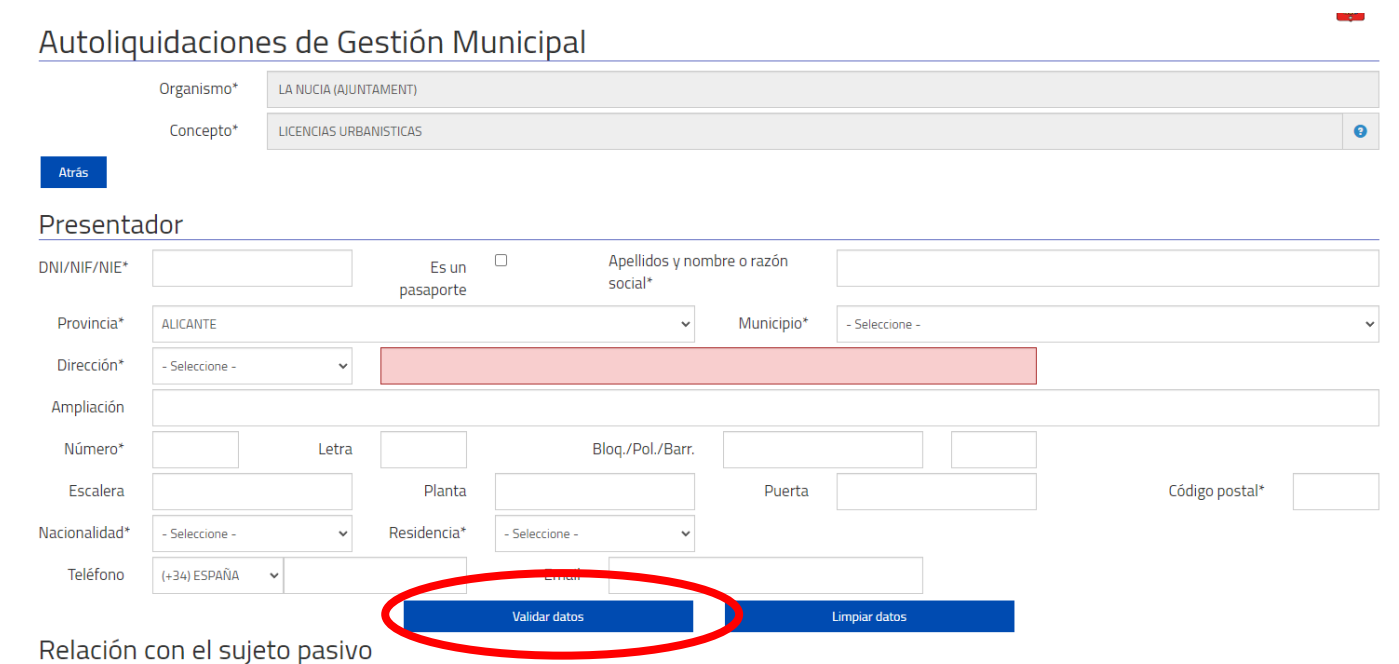

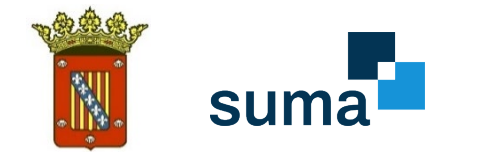

### **2.** Completar los datos del presentador.

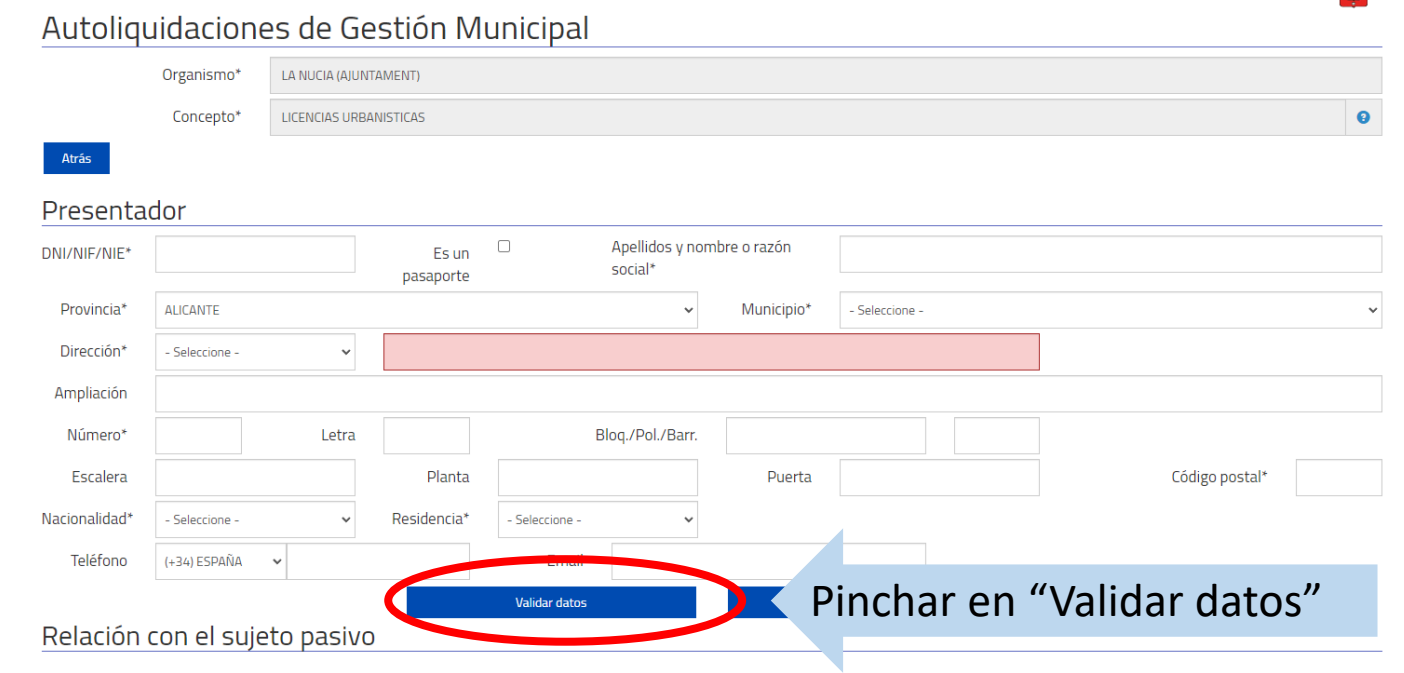

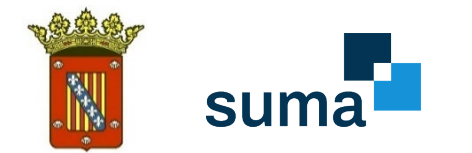

### **3.** Cálculo de la cuota: Seleccionar el concepto a autoliquidar.

#### Cálculo de la cuota

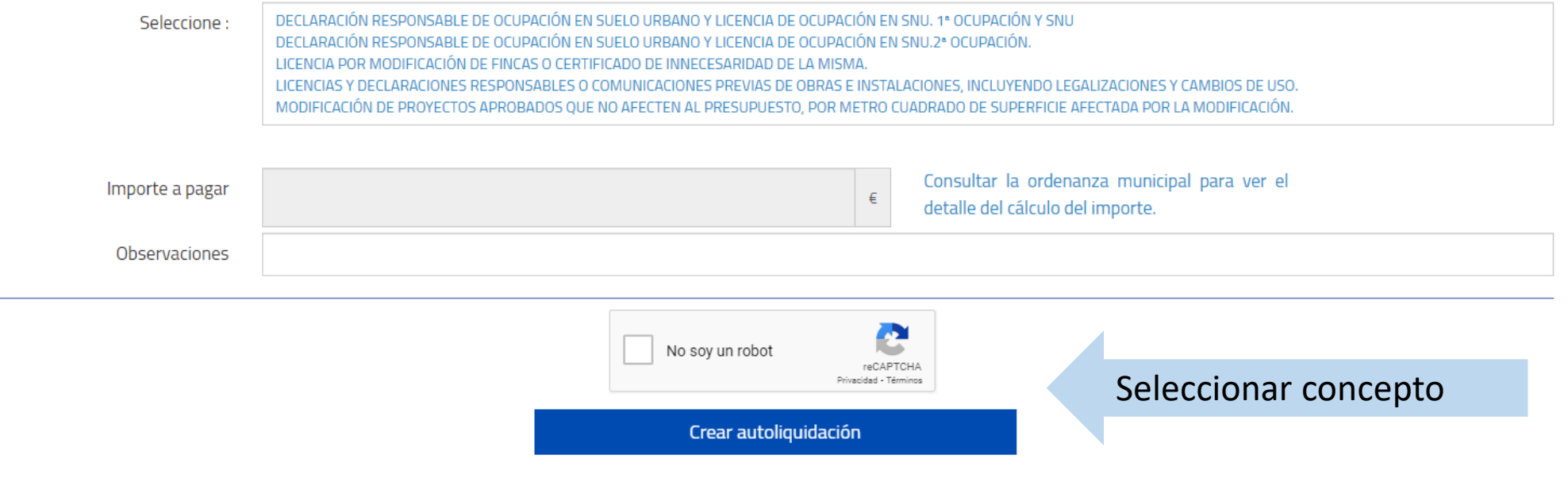

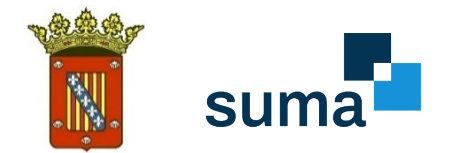

### **4.** Introducir importe y calcular. (Presupuesto de la obra)

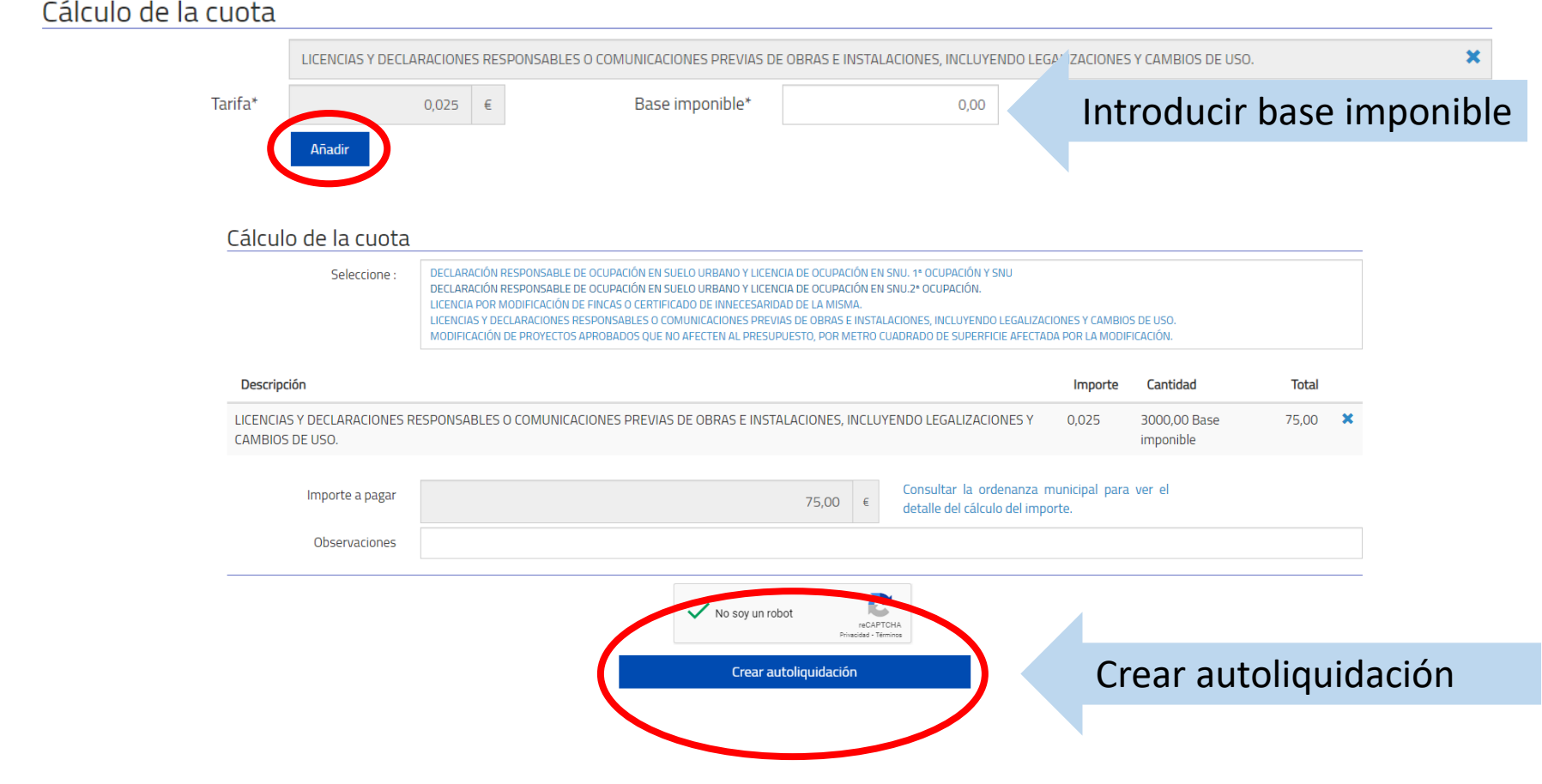

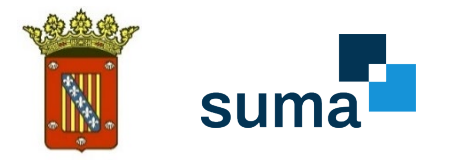

# **6. DESCARGAR Y PAGAR CARTA DE PAGO**

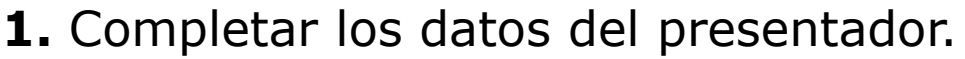

Autoliquidaciones de Gestión Municipal

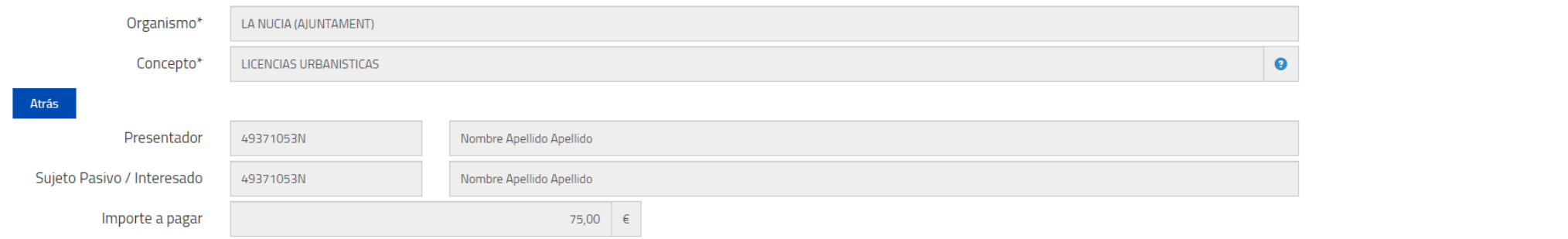

#### "Carta de pago" para pago en entidad bancaria

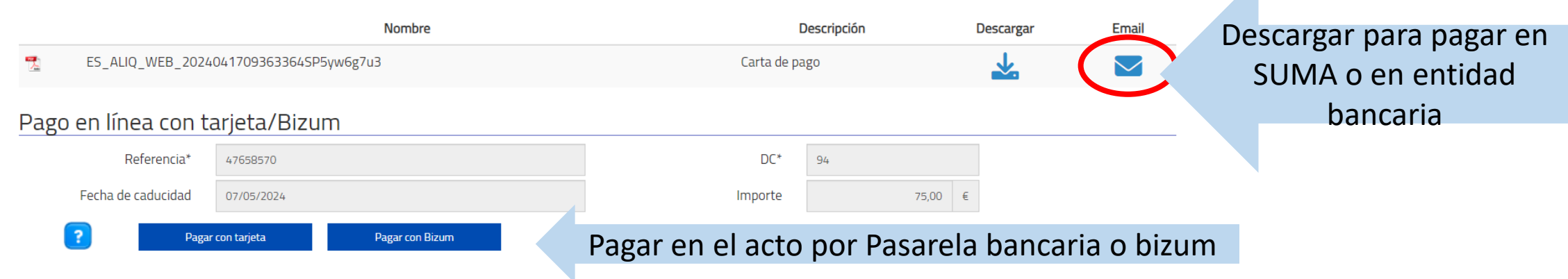

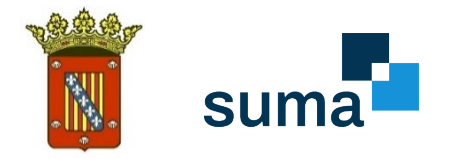

# **7. PAGAR AUTOLIQUIDACIÓN**

**1.** Pago con tarjeta bancaria.

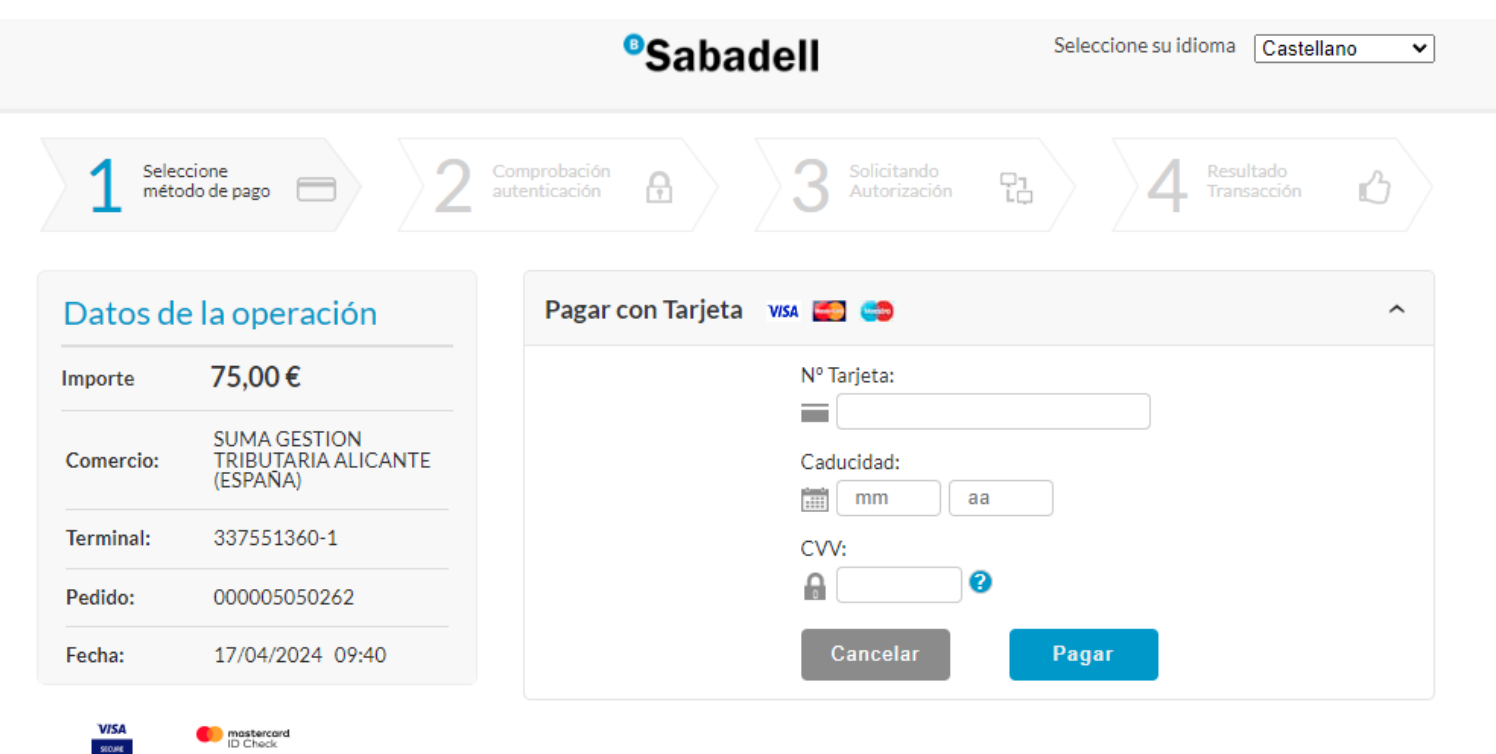

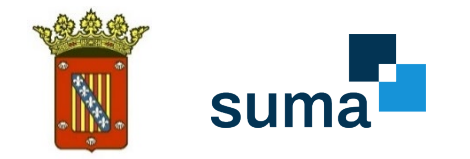

### **2.** Pago por Bizum.

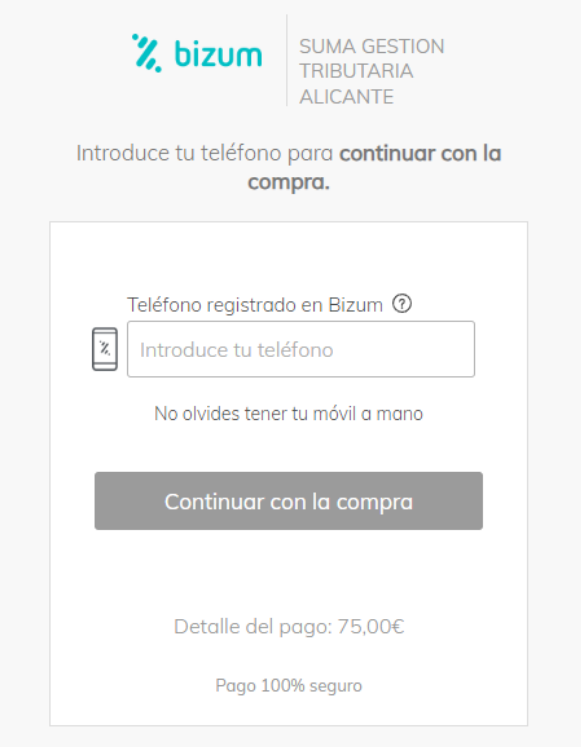

Con el respaldo de los principales bancos

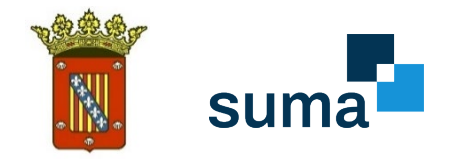

#### **3.** Impresión en papel y pago presencial, tanto en oficinas de<br>SUMA como en entidades SUMA como en bancarias

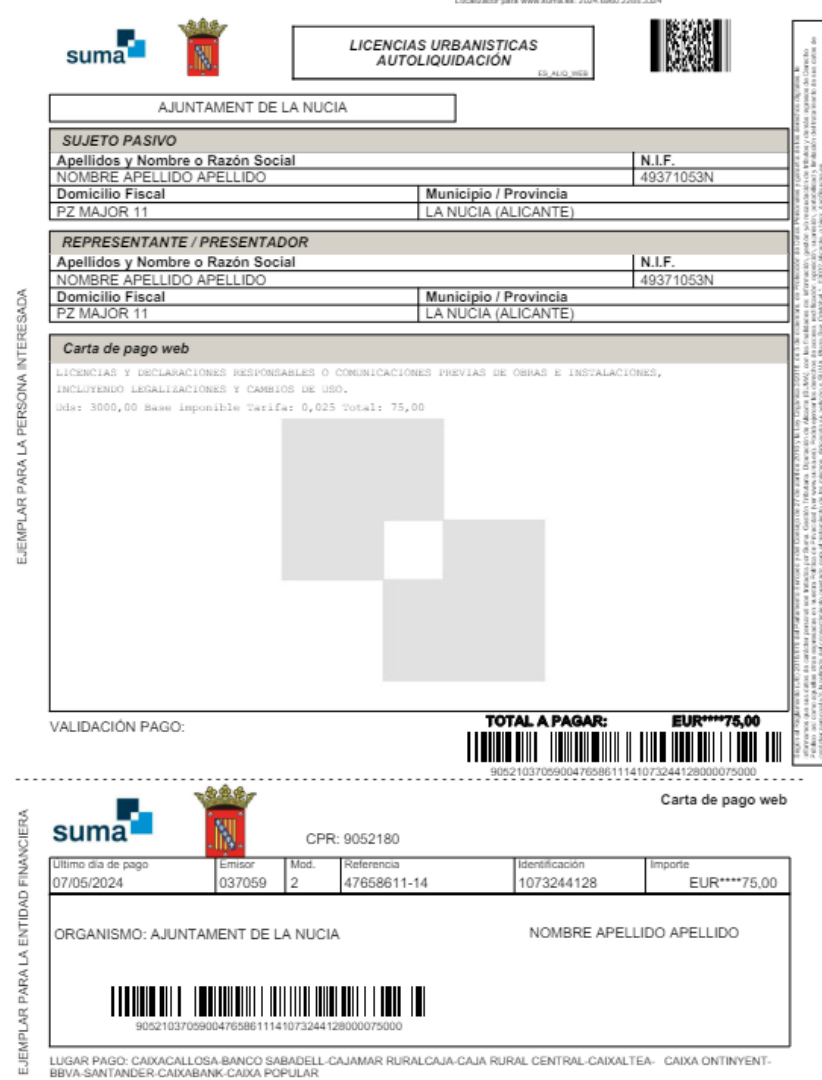